### Create a Loan Manually

To Create a Loan Manually:

- 1. On the home page, click the Add New Loan button.
- 2. In the pop-up window, select the loan officer(s) and loan processor(s) the loan will be assigned to.

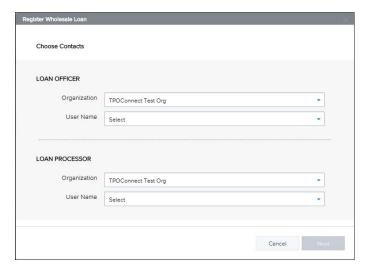

- 3. Click Next.
- 4. Select whether the Loan Estimate is issued by the Broker or Lender, and then click Next.

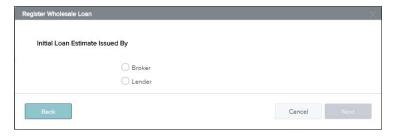

5. Select **Skip** to manually create a loan.

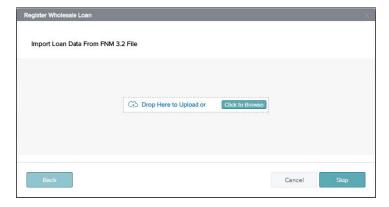

- 6. An electronic 1003 form displays. Enter the required loan data.
- 7. After you finish entering information on a page, click the Next button to proceed until all of the information is entered.

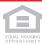

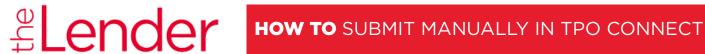

8. To save the loan, click Register.

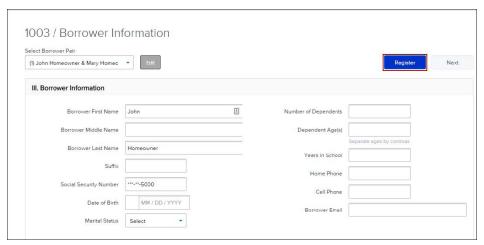

# **Loan Information Page**

The Loan Information Page includes information about the loan including the type of mortgage, loan terms, property information, and title information. This is the information contained in Sections I and II of the Uniform Residential Loan Application form.

NOTE: The name of each application page is listed on the left side of the page. Click a page name to view that page in the application

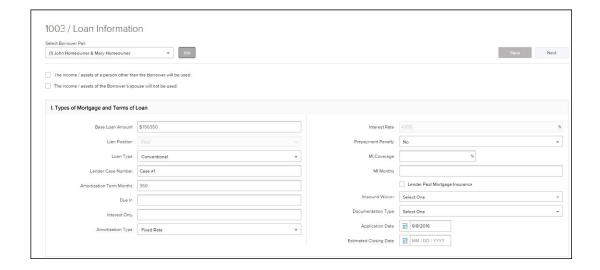

### **Borrower Information Page**

The Borrower Information page includes information about the borrower(s) and their residency.

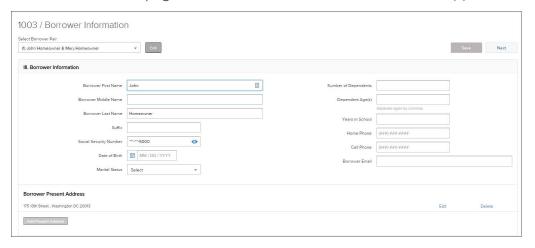

### **Employer History Page**

Use this page to enter the borrower and co-borrower's employment information. To Enter Employment Information:

- 1. Click the Add an Employer button.
- 2. Indicate whether this information is about the borrower's current employer or previous employer, and then enter the remaining employment information.

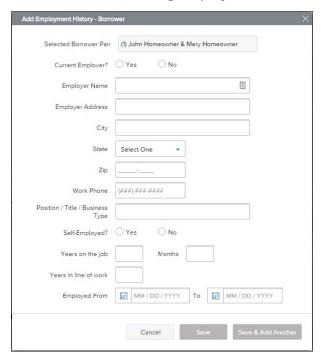

- 3. Click the Save & Add Another button to add information about a different employer.
- 4. When finished, click the Save button.

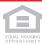

### **Income and Expenses Page**

Enter the monthly income and housing expenses for the borrower. This information correlates to he information in Section V of the Uniform Residential Loan Application form.

NOTE: A proposed monthly payment will not be calculated until you submit the loan file to the product and pricing engine (discussed in Section 3) and select a program/rate/price combination. Once the selected interest rate is applied to the loan, a proposed monthly payment will be calculated.

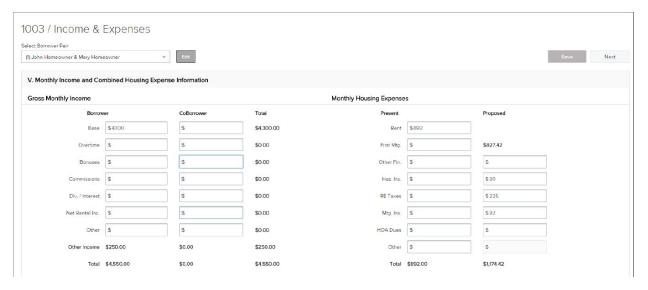

# **Assets and Liabilities Page**

Use the Assets and Liabilities page to enter information about asset accounts and liabilities. This information is reflected in Section VI of the Uniform Residential Loan Application.

## **To Enter Asset Accounts:**

- 1 Click the Add Asset Accounts button.
- 2 Enter the asset information.

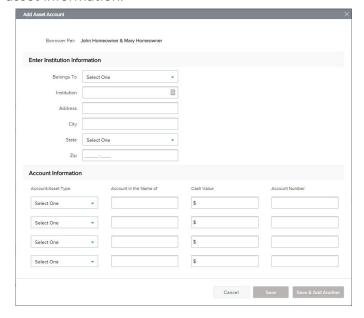

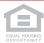

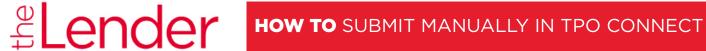

- 3. In the Account Information section, select an account or asset type, and then provide its
- 4. Repeat Step 3 to add additional accounts. You can add up to four accounts for one financial institution.
- 5. To add a new asset and account information, click the Save & Add Another button.
- 6. When finished, click the Save button.

## To Enter Cash Deposits:

1. In the Cash Deposit Towards Purchase section, click the Add Cash Deposits button.

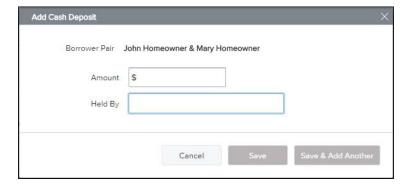

- 2. Enter the cash deposit amount and who the cash deposit is held by.
- 3. To add a new cash deposit, click the Save & Add Another button.
- 4 When finished, click the Save button.

### To Enter Stocks & Bonds:

1. In the Stocks & Bonds section, click the Add Stocks or Bonds button.

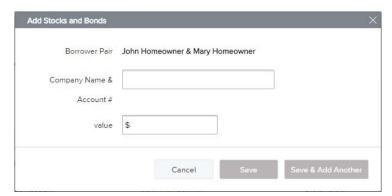

- 2. Enter the Stock and Bond information.
- 3. To add a new Stock and Bond entry, click the Save & Add Another button.
- 4. When finished, click the Save button.

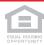

### To Enter Automobiles Owned:

1. In the Automobiles Owned section, click the Add Automobile button.

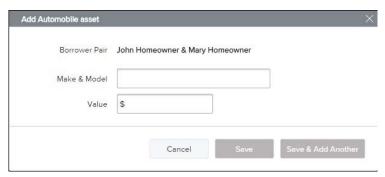

- 2. Enter the automobile asset information.
- 3. To add a new automobile entry, click the Save & Add Another button.
- 4. When finished, click the Save button.

### To Enter Other Assets:

1. In the Other Assets section, click the Add Asset button.

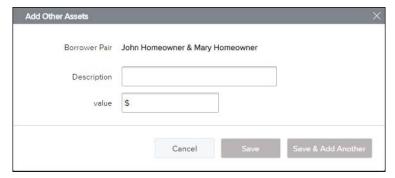

- 2. Enter the asset information.
- 3. To add a new other asset entry, click the Save & Add Another button.
- 4. When finished, click the Save button..

### To Add Liabilities:

**NOTE:** Liabilities listed in the General Liabilities section are usually the liabilities from the credit report.

- 1. To import liabilities from the credit report, click the Import Liabilities button
- 2. Review the liabilities, and then click the Import Liabilities button.

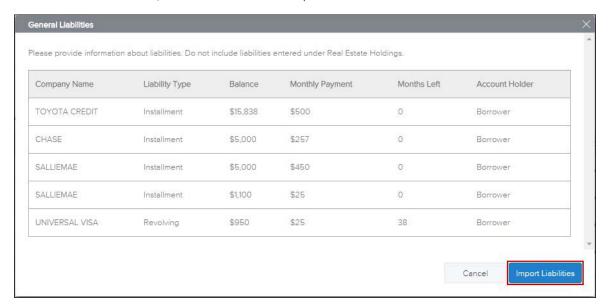

- 3. When the liabilities have been successfully imported, you will receive a confirmation message. Click the Close button to dismiss the message and return to the loan.
- 4. Click the Add a Liability button (located at the bottom of the list) to enter additional liabilities.
- 5. Enter the liability details.
  - Select the Exclude from URLA Page 2 Liabilities Total check box to exclude the payment from the ratios.
  - Select the Mortgage liability will remain on subject property check box to indicate the liability is being paid off through the transaction.
- 6. To add a new liability, click the Save & Add Another button and enter the liability details.
- 7. When finished, click the Save button.
- 8. To modify a liability, click the Edit link at the right of the liability.

### To Enter Alimony, Child Support, and Job Related Expenses:

Use the Alimony, Child Support, and Job Related Expenses section on the Assets and Liabilities tab to enter applicable payment details.

### To Enter Real Estate Holdings:

- 1. In the Schedule of Real Estate Owned section, click the Add a Real Estate Owned button.
- 2. Enter information about the real estate owned by the borrower, including any outstanding liens.
- 3. Click the Save & Add Another button to add information about an additional real estate holding.
- 4. When finished, click the Save button.

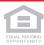

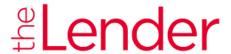

# **HOW TO** SUBMIT MANUALLY IN TPO CONNECT

# **Details of Transaction Page**

Use Transaction Details page to enter the subject property's purchase price and other transaction details.

**NOTE:** When working with a loan you imported to the website, the fields on the Transaction Details page will be automatically populated with applicable information from the loan file.

| VII. Details of Transaction                 |                                |        |              |
|---------------------------------------------|--------------------------------|--------|--------------|
| a. Purchase Price                           |                                |        | \$165000     |
| b. Alterations, Improvements, Repairs       |                                | \$     |              |
| c. Land (if acquired separately)            |                                | \$     |              |
| d. Refinance ( incl. debts to be paid off ) |                                | \$     |              |
| e. Estimated Prepaid Items                  |                                | \$1100 |              |
| f. Estimated Closing Costs                  |                                |        | \$2900       |
| g. PMI, MIP, Funding Fee                    |                                |        | \$           |
| h. Discount ( if Borrower will pay )        |                                |        | \$           |
| i. Total Costs ( a through h )              |                                |        | \$169,000.00 |
| J. Subordinate Financing                    |                                | \$     |              |
| k. Borrower's Closing Costs Paid By Seller  |                                | Seller | \$           |
| L                                           | Cash Deposit on sales contract | •      | \$350        |
| L                                           | Select One                     | •      | \$           |
| ı                                           | Select One                     | •      | \$           |
| L                                           | Select One                     | •      | \$           |

### **Declarations and Gov. Monitoring Page**

Select **Yes** or **No** for each question, and then select the appropriate options in the Borrower and Co-Borrower Information for Government Monitoring and Interviewer Information sections. This information reflects the information found in Sections VIII and X of the Uniform Residential Loan Application.

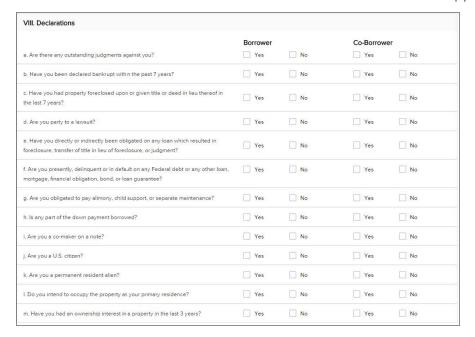

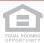

### **Comments**

The Comments section on the comments page is used as a continuation sheet if you need more space to complete the 1003 loan application. Comments added to this section TPO Connect are recorded on the 1003 page 4 form in Encompass.

### **Adding Co-Mortgagors**

After entering all of the 1003 information for the initial borrower(s), you can then add a co-mortgagor.

To Add Co-Mortgagors:

1. At the top of the page, click the Edit button.

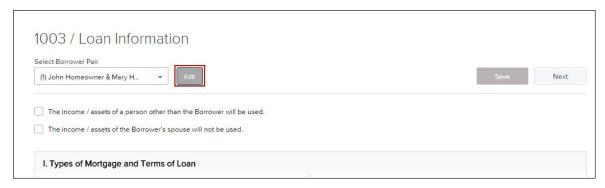

- 2. Click Add New Pair to add a Co-Mortgager pair.
- 3. Enter the required information for the co-mortgagor(s).
- 4. When finished, click Save.
- 5. At the top of the page, select the new borrower pair from the Select Borrower Pair drop-down list.
- 6. Complete all of the information on each of the 1003 tabs for the co-mortgagor(s), just as you did for the initial borrower(s).

### Saving the Loan

To save the information you have entered on the 1003, click the Save button. The Save button is located at the top and bottom of every 1003 page.

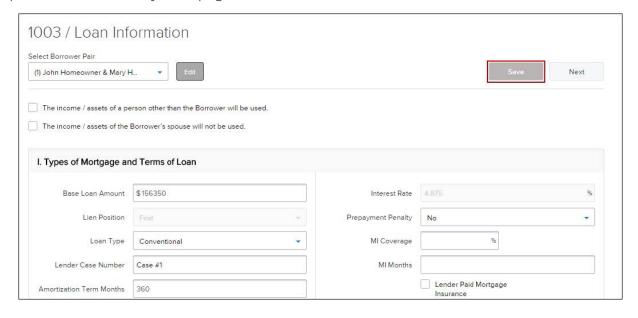

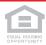

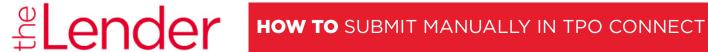

### **Submit Loan**

Once you have completed processing the loan, you can upload your submission package to the portal. To Upload Documents:

1. Click Documents in the Loan Summary menu on the left.

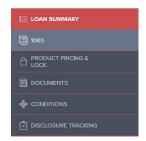

2. Upload submission package in the folder labeled \*SUBMISSIONPKG (ALL ITEMS ON SUBMISSION FORM CHECKLIST)

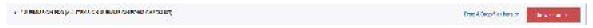

3. Once you are finished uploading, use the Submit Loan action to notify the lender that the loan submission is complete and ready for their review.

### To Submit the Loan to the Underwriter:

- 1. Click Submit Loan in the menu on the left.
- 2. On the confirmation window, click Continue.

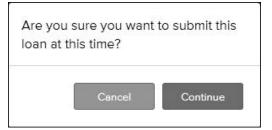